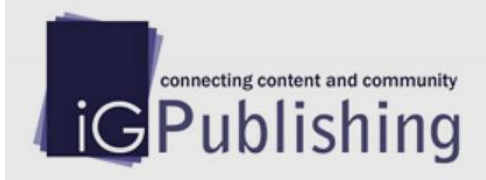

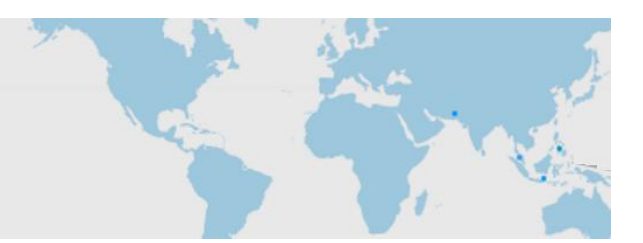

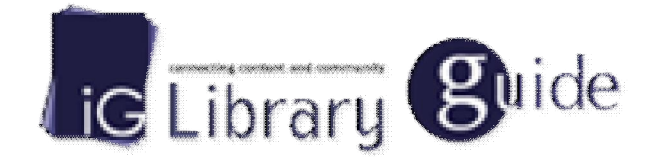

# 平台使用手冊

版本: 2016/3 (網頁版中英文指南)

New Generation eBook Platform

# Change the way you read

# 智泉國際事業有限公司

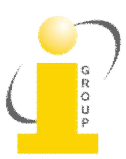

# $\overline{\phantom{a}}$   $\cdot$  IG Publishing / iGroup 介紹

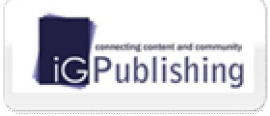

為 iGroup(亞太資訊集團)出版機構,運用專業的文件數位化技術,將合作出版社的 出版刊物數位化,結合 iGroup 開發的獨特檢索平台, 冀望將更多的學術資源廣泛 地傳播。

A Member of (iGroup iGroup(亞太資訊集團)與多家國際知名出版社密切合作,經營與代理許多學術類電 子資源,如電子期刊、電子書、資料庫、工具類等相關資源,同時,iGroup 也替合作夥伴和客戶在圖書館自動 化系統、線上出版、遠程教學及文獻傳遞上提供一流的產品及專業化服務,是全方位的資訊提供者。

#### 二、關於 **IGLibrarv**

iGLibrary 為 iGroup 所開發的**新一代線上電子書平台**,簡潔的使用者介面設計,簡單易上手的操作環境,多 樣化的檢索過濾與顯示模式,可以讓使用者依自己的使用習慣快速搜尋書籍,搭配 iViewer 線上電子書閱讀器, 免安裝其它閱讀程式與外掛程式, 直接可線上閱讀, 並支援 iOS 與 Android 行動裝置作業系統, 提供適合行動裝 置的電子書閱讀操作介面,出自使用者考量,做最貼心的設計開發。

### **三、收錄主題及內容**

涵蓋人文學、社會學、法律、商業管理、科學、工程、大學出版品、綜合類等學術電子書籍,目前合作出版社 超過 322 間,總藏書量超過 8 萬本。欲了解更多資訊,請與我們聯繫 或 造訪智泉國際官網 http://www.igroup.com.tw/ 。

#### **四、平台功能**

#### **30 主頁面**

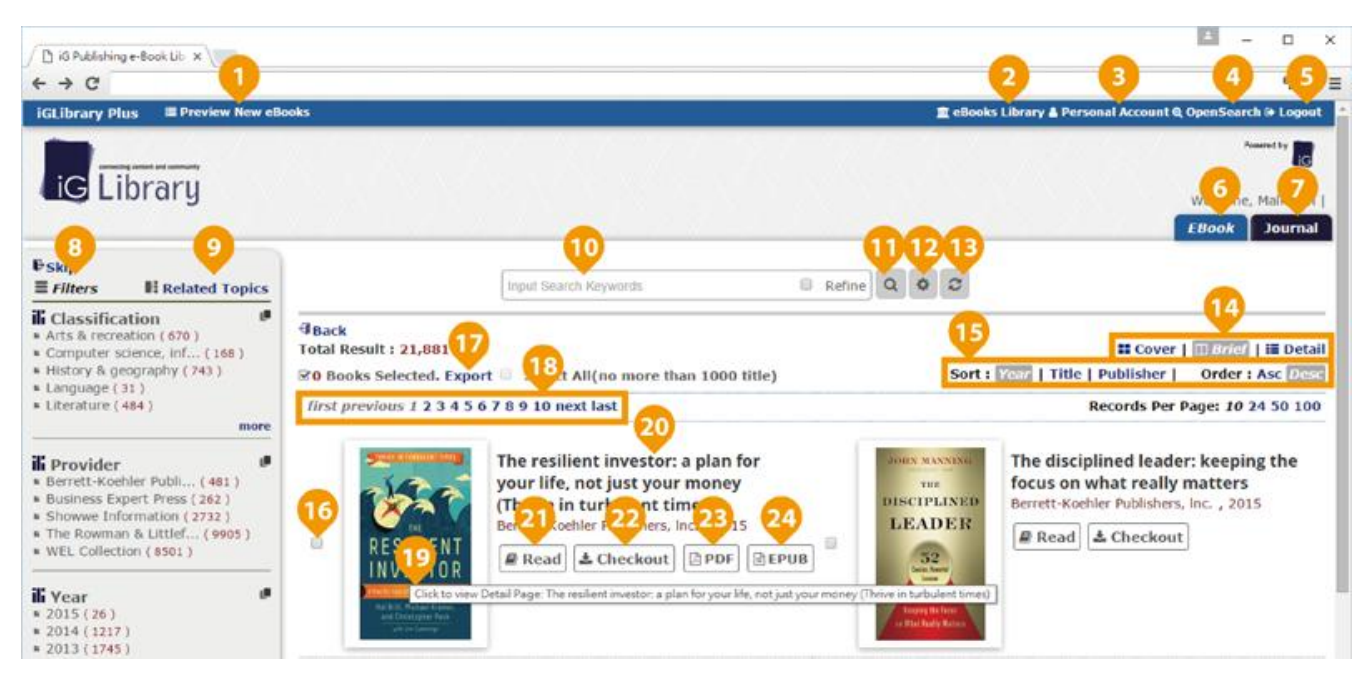

1) Preview New eBooks: 瀏覽新上架書籍, 新書僅提供預覽功能。(未購買書籍)

- 2) eBooks Library: 返回至 iG Library 平台主頁面。(已購買書籍) 3) Personal Account: 個人化功能,須先註冊個人帳號。 4) Open Search: 將 iG Library 站內搜尋工具建立至瀏覽器的搜尋項目中。 5) Logout: 登出。 6) eBook: 切換至電子書平台頁面。 7) Journal: 切換至電子期刊平台頁面。(台灣訂戶目前無此選項) 8) Filter: 切換至過濾篩選功能控制面板。 9) Related Topics: 切換至相關主題篩選功能控制面板。 10) 檢索輸入框,讓使用者輸入關鍵字。 33) 點擊後送出關鍵字搜尋條件。 32) 切換成進階搜尋模式。
- 35) 清除與重置所有搜尋條件。
- 14) 搜尋結果以封面 / 精簡 / 詳細的方式顯示。(如下圖一)

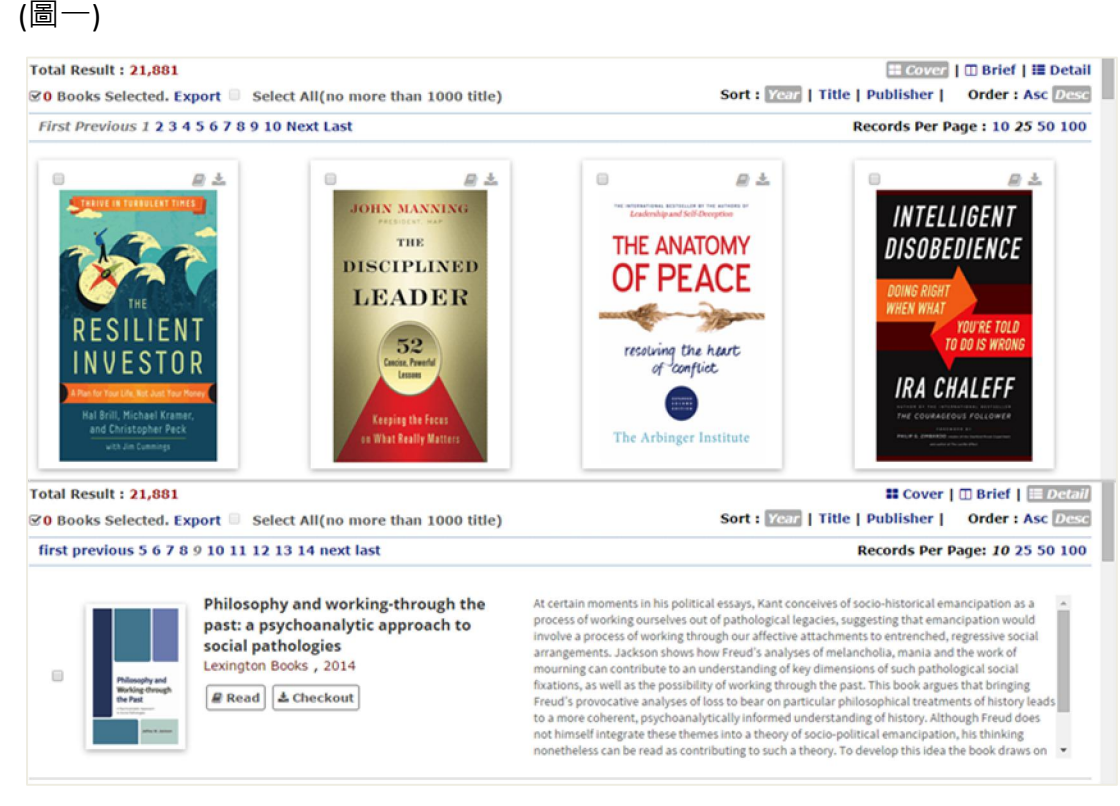

- 15) 搜尋結果顯示依出版年份 / 書名 / 出版社作升冪 / 降冪各種不同條件排序。
- 38) 可選取書籍。

# 17) 匯出已選取書籍資訊。(如下圖二)

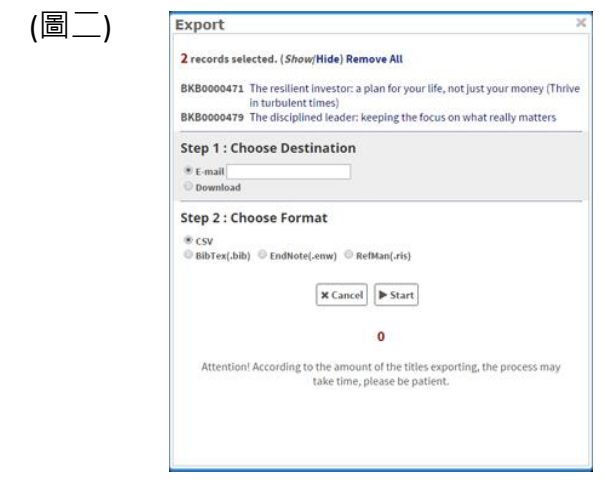

- 38) 搜尋結果頁面切換功能列。
- 19) 點選書封開啟書籍資訊頁面。
- 22) 點選書名開啟書籍資訊頁面。
- 21) Read: 直接開啟 iViewer 線上閱讀器閱讀書籍。
- 22) Checkout: 借閱書籍至行動裝置上閱讀。(須註冊個人帳號並安裝 iGP Reader App)
- 23) PDF: 下載書籍 PDF 檔案。(部分書籍開放本功能服務)
- 24) EPUB: 下載書籍 ePub 檔案。(部分書籍開放本功能服務)

## **20 搜尋條件與篩選**

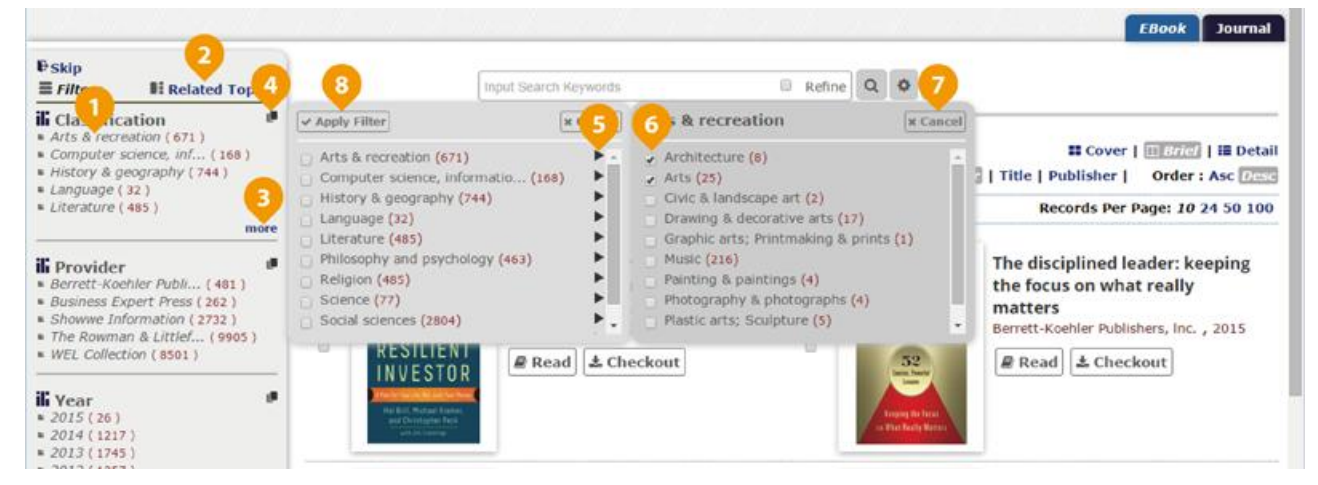

- 3) 直接點選分類項目加入搜尋篩選條件。
- 2) Related Topic: 切換至相關主題篩選功能控制面板。
- 3) More: 展開更多分類項目。
- 6) 開啟全部分類項目列表。
- 5) 展開子分類項目列表。
- 8) 勾選以複選篩選分類項目條件。
- 9) 關閉視窗。
- 8) 送出已選取分類項目條件。

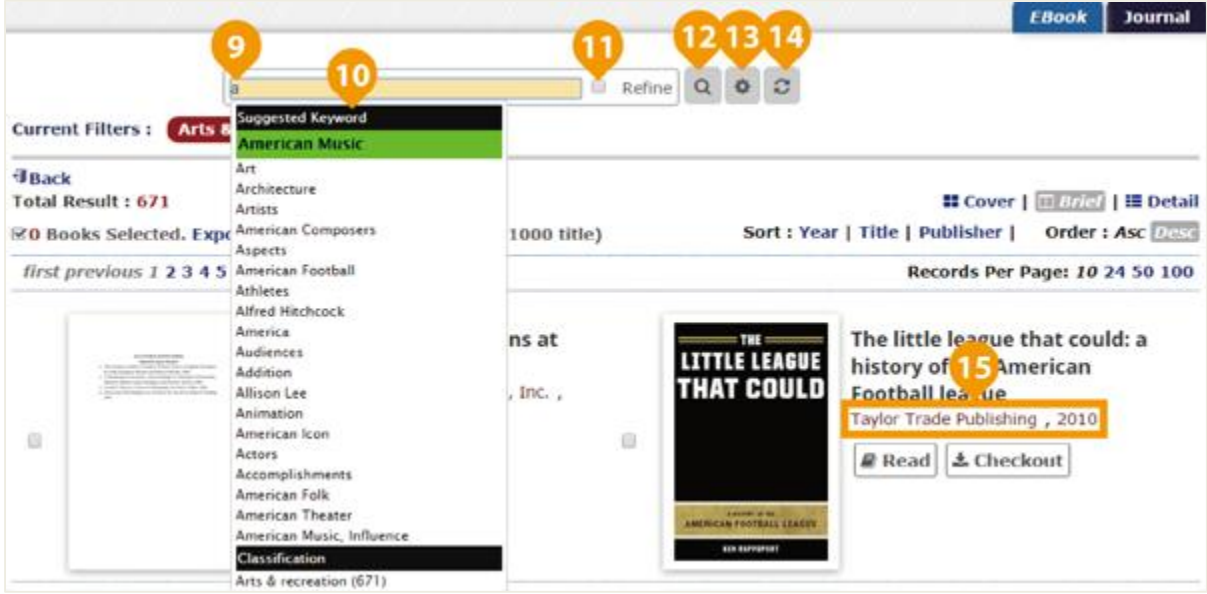

- 9) 輸入關鍵字搜尋。
- 32) 輸入關鍵字會顯示建議字詞列表。
- 11) 在搜尋輸入區塊輸入另一個欲查詢的關鍵字,勾選 Refine 並送出搜尋, 就可在原搜尋結 果內容作更精確的檢索。
- 32) 送出搜尋關鍵字。
- 35) 切換進階搜尋模式。
- 36) 清除與重置所有搜尋條件。
- 35) 點選出版社或年份可直接將其加入搜尋篩選條件。

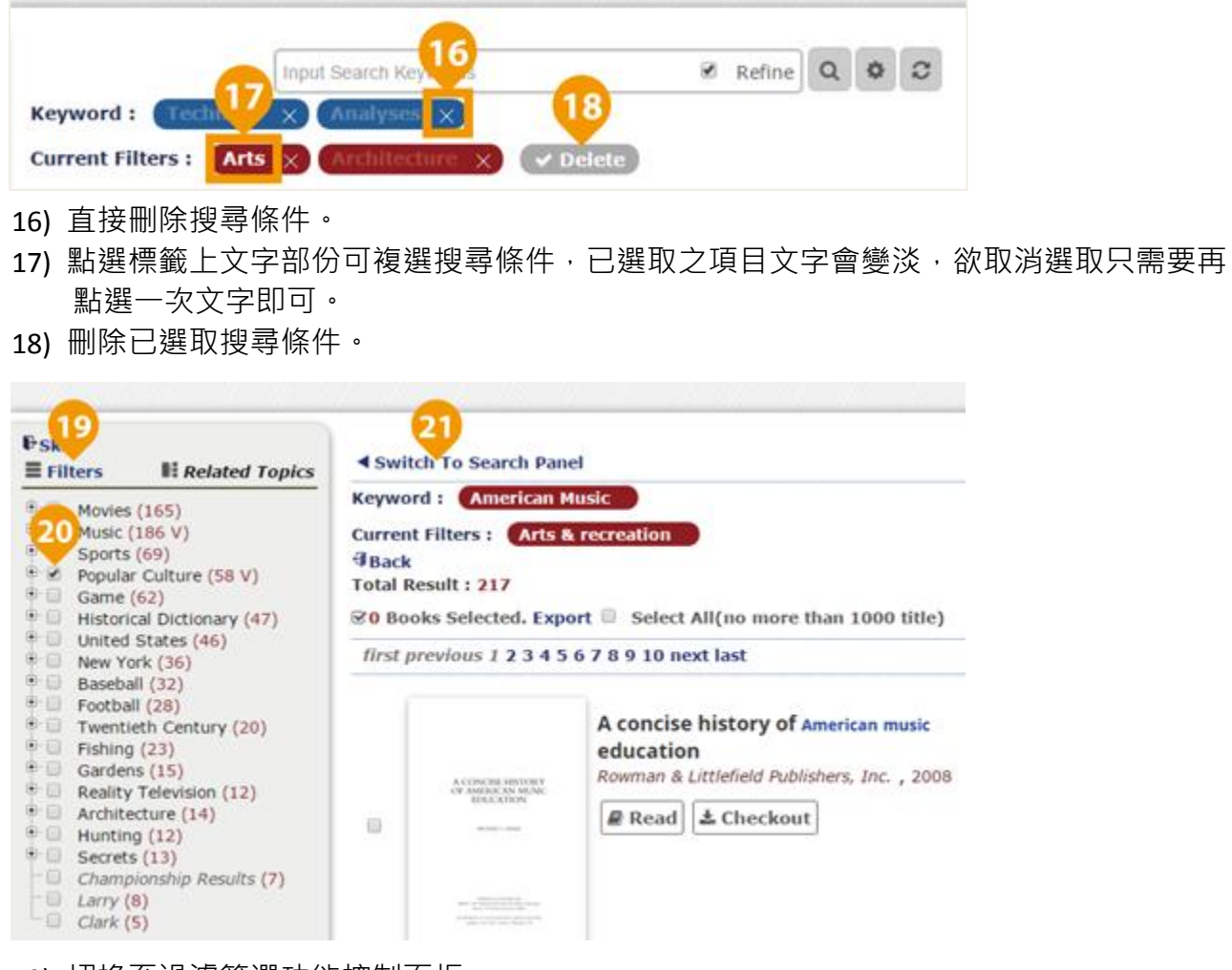

- 19) 切換至過濾篩選功能控制面板。
- 22) 勾選相關主題項目作更精確的搜尋。
- 23) 移至搜尋結果頁面。
	- **50 進階搜尋**

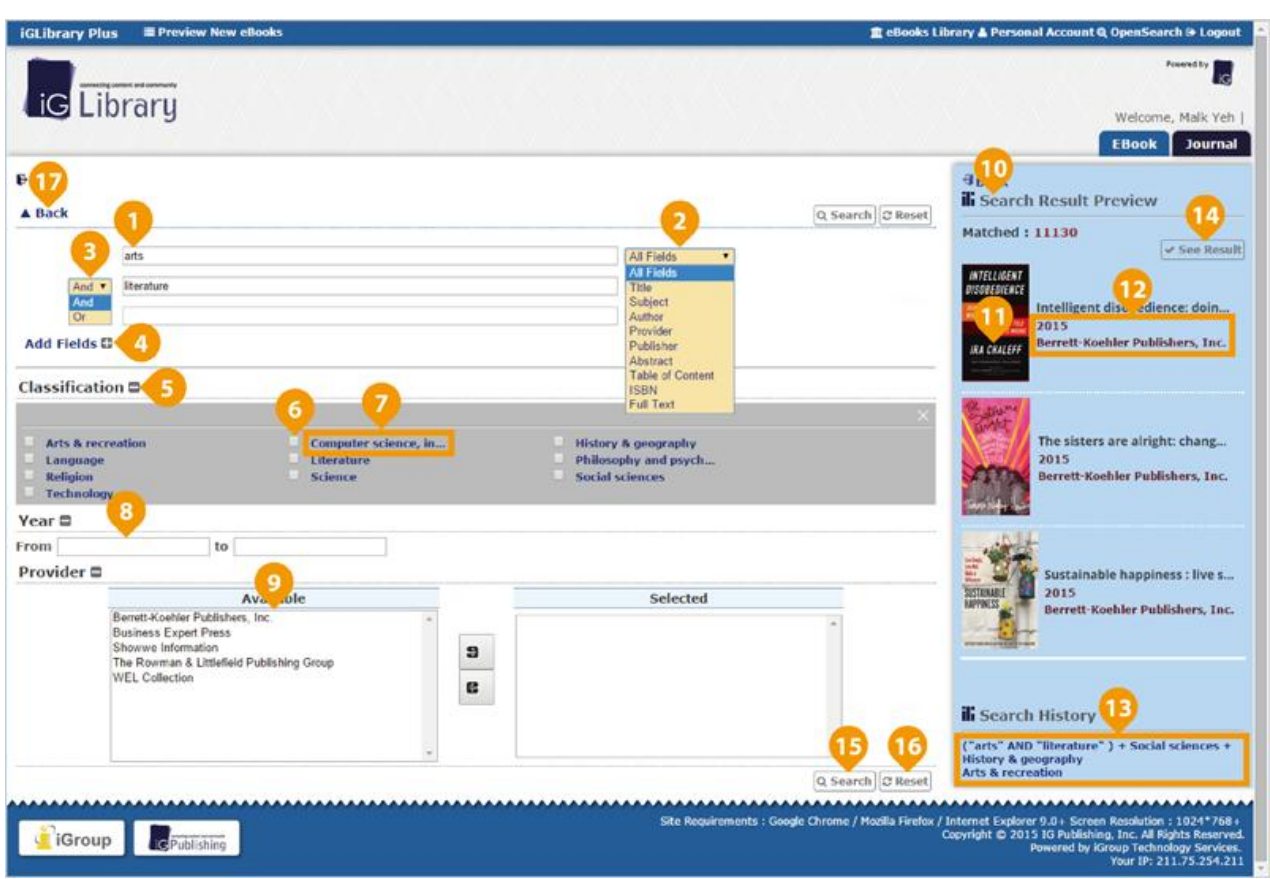

- 3) 鍵入關鍵字以搜尋。
- 2) 下拉選取關鍵字搜尋欄位。
- 3) 利用 and Or 進行關鍵字搜尋關聯類型。
- 6) 增加關鍵字搜尋攔位。
- 5) 縮放搜尋篩選項目區塊。
- 8) 勾選搜尋主題篩選項目。
- 9) 點選篩選項目文字開啟子項目。
- 8) 可依出版年份搜尋。
- 9) 設定所搜尋之書籍提供者(出版社), 按住 Shift 點選可複選搜尋項目。
- 10) 搜尋結果預覽區塊,顯示搜尋結果總數與前 10 筆書籍資訊。
- 33) 點選書籍封面進入書籍資訊頁面。
- 12) 點選出版社或出版年直接將其作為搜尋條件搜尋。
- 35) 點選搜尋紀錄可載入歷史條件搜尋。
- 36) 送出設定之搜尋條件以搜尋。
- 35) 送出設定之搜尋條件以搜尋。
- 38) 清除與重置所有搜尋條件。
- 17) 回到搜尋結果頁面。

# **60 書籍資訊頁面**

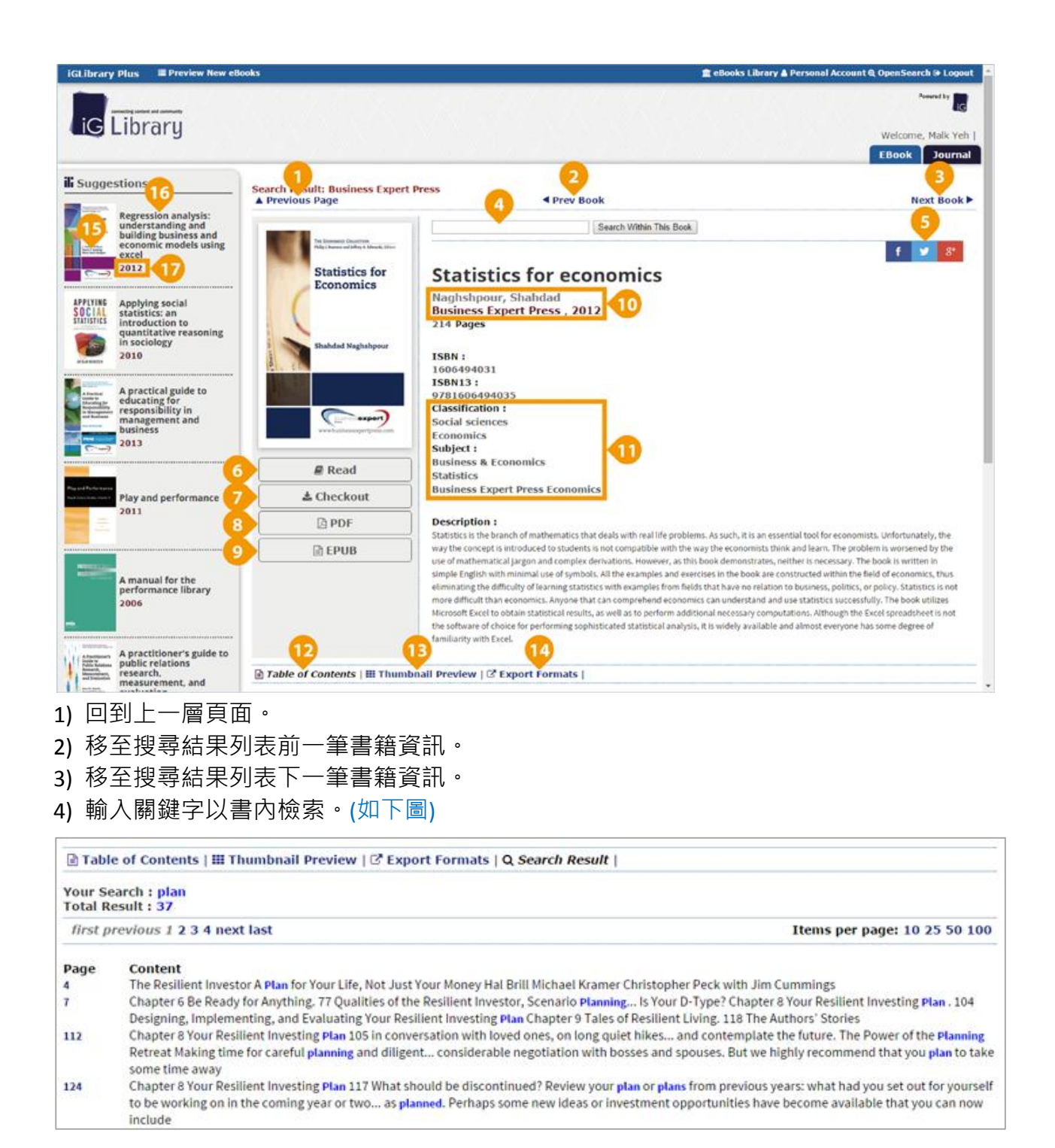

- \*書內檢索結果列表,點選頁碼文字可開啟 iViewer 直接連至該頁。
- 5) 分享書籍資訊至社群網站。Facebook、Twitter、Google+。
- 6) 開啟 iViewer 線上閱讀器閱讀書籍。
- 7) 借閱書籍至行動裝置上閱讀。(須註冊個人帳號並安裝 iGP Reader App)
- 8) 下載書籍 PDH 檔案。(部分書籍開放本功能服務)
- 9) 下載書籍 ePub 檔案。(部分書籍開放本功能服務)
- 32) 點選作者、出版社或年份可直接將其加入搜尋篩選條件。
- 33) 點選分類項目加入搜尋篩選條件。
- 32) 章節列表。
- 35) 縮圖預覽列表。
- 36) 匯出書目資訊。
- 35) 點選封面開啟相關書籍資訊頁面。
- 16) 點選書名開啟相關書籍資訊頁面。
- 39) 點選出版年份將其加入搜尋篩選條件。

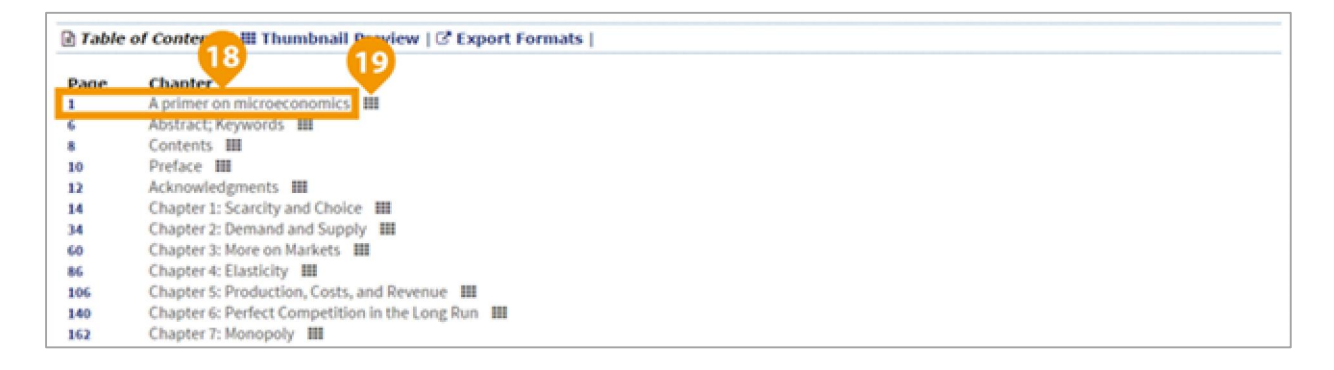

### 18) 點選頁碼或章節標題文字可開啟 iViewer 直接連至該頁。

19) 點選開啟本章節縮圖預覽列表。

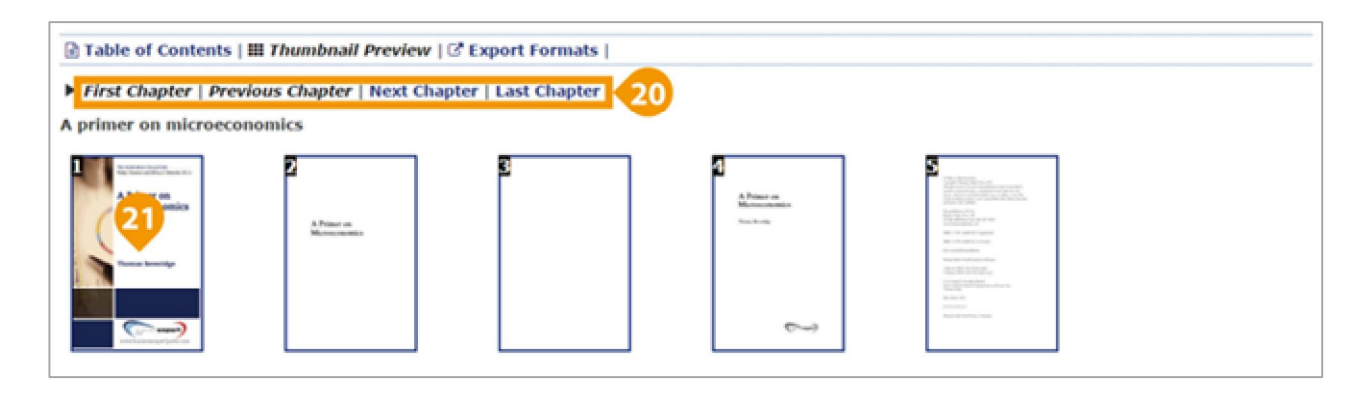

- 22) 縮圖預覽控制列。
- 21) 點選縮圖開啟 iViewer 連至該頁。

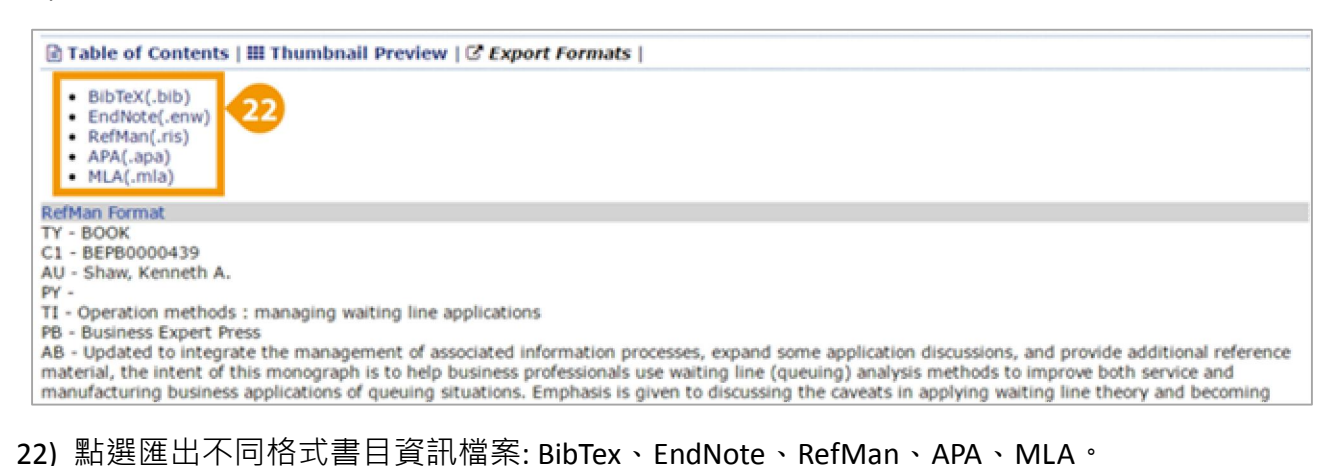

**50 圖書借閱**

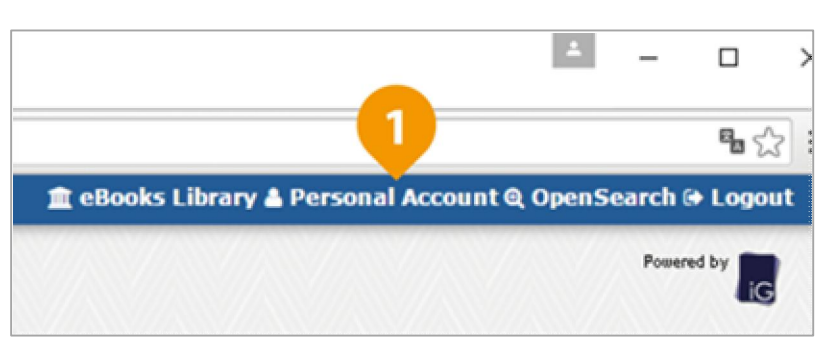

1) 點選視窗右上方 Personal Account 開啟個人登入頁面。

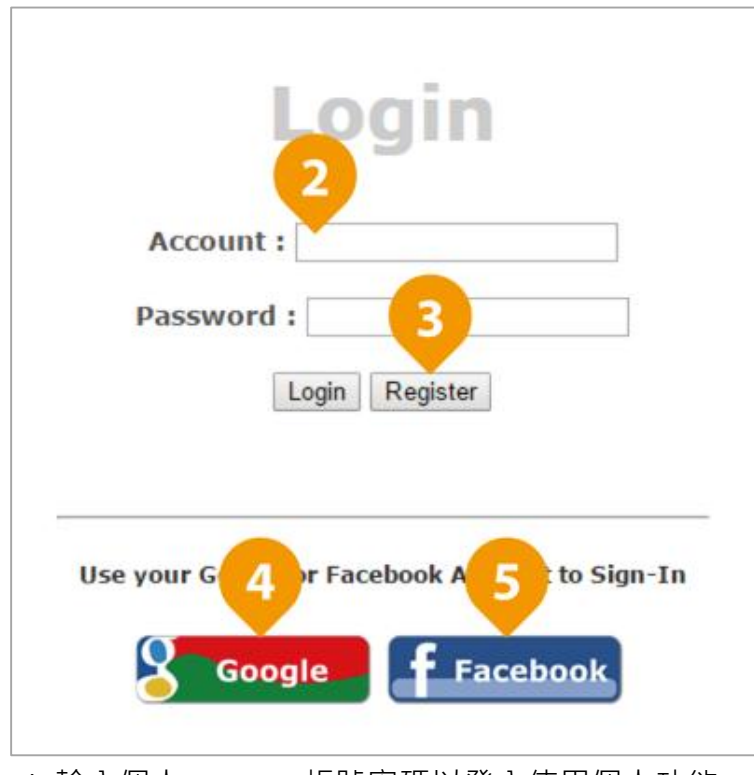

- 2) 輸入個人 iGroup 帳號密碼以登入使用個人功能。
- 3) 註冊 iGroup 個人帳號。(若您尚未註冊過)
- 4) 透過 Google 帳號驗證註冊及登入。
- 5) 透過 Facebook 帳號驗證註冊及登入。

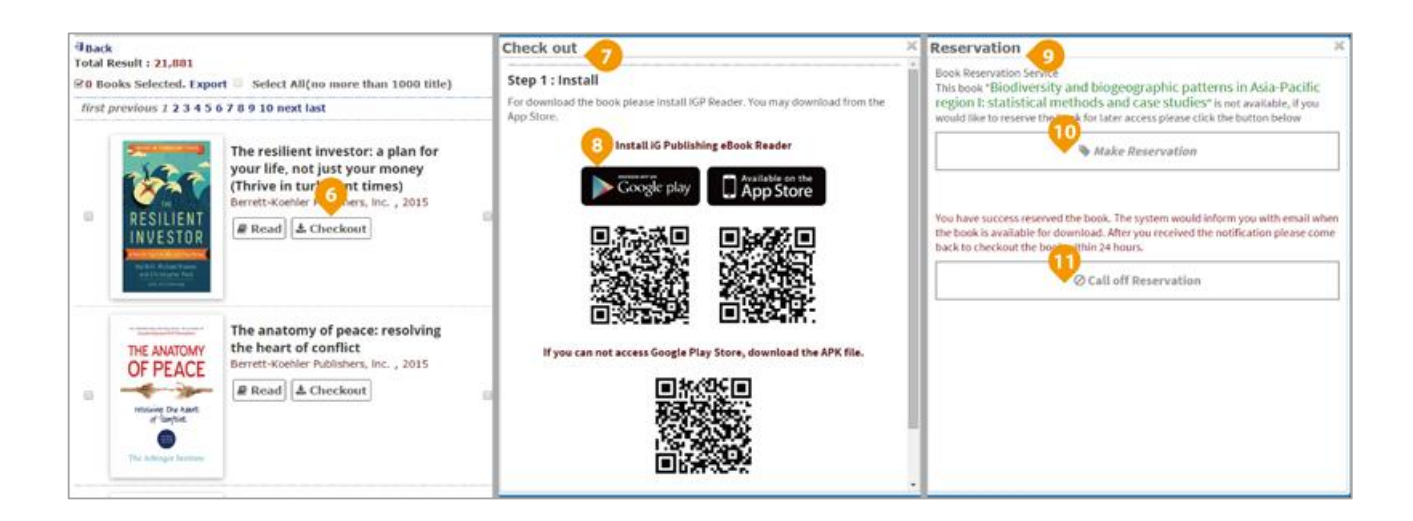

6) 個人登入後可使用在搜尋結果頁及書籍資訊頁使用 Checkout 功能,將書籍借出下載至 個人行動裝置上 iGP Reader App 閱讀。

借書步驟(CheckOut)

- 7) 按下 Checkout 按鈕,若書籍在可借閱狀態會跳出 Checkout 視窗,您必須先安裝 iGP Reader App 。
- 8) 若未安裝 iGP Reader 請點選按鈕或掃描 QR Code 以下載 iGP Reader App 。
- 9) 按下 Checkout 按鈕,若書籍已被借閱中之狀態,則會跳出 Reservation 視窗,依照視窗內 文字指示可使用預約借閱書籍功能。
- 32) 預約書籍。
- 33) 取消書籍預約。

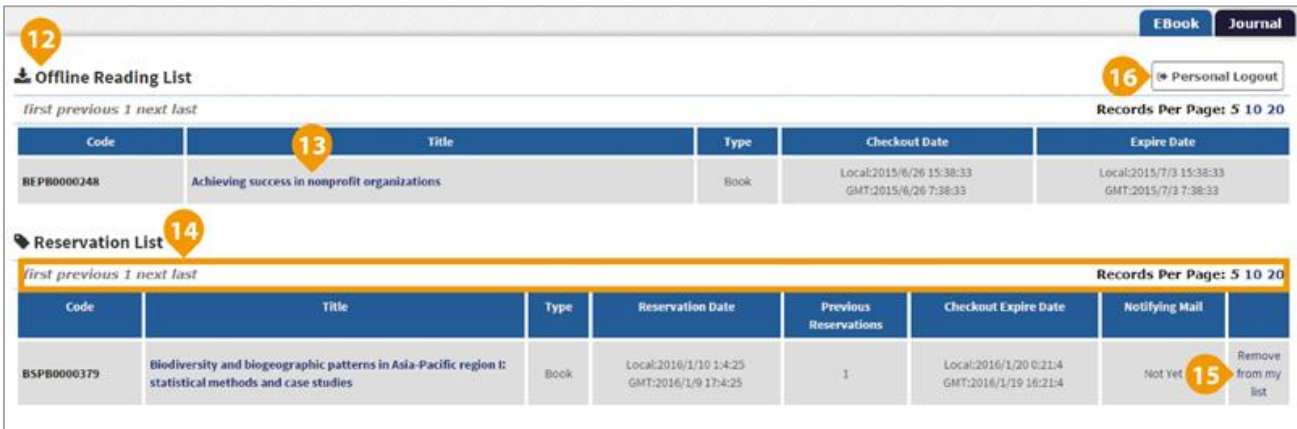

12) 登入個人帳號後, 在 Personal Account 頁面可開啟個人借閱書籍記錄與預約書籍清單。

- 13) 點選書名跳至書籍資訊頁面。
- 36) 預約記錄清單頁面控制列。
- 35) 從預約書籍清單中移除書籍。
- 38) 登出個人帳號。

# **80 kVkewet 線上閱讀器**

iViewer 為 iGroup 所開發的新一代線上電子書閱讀介面,此介面改善大部份線上閱讀器缺 點,簡潔與一目瞭然的使用介面,不用太多的操作說明,就可以讓使用者快速上手 。您可以 使用滑鼠滾輪捲動頁面來閱讀書籍,也可使用鍵盤↑ / ↓ 鍵及 Page Up / Page Down / Home / End 與空白鍵來進行翻頁。

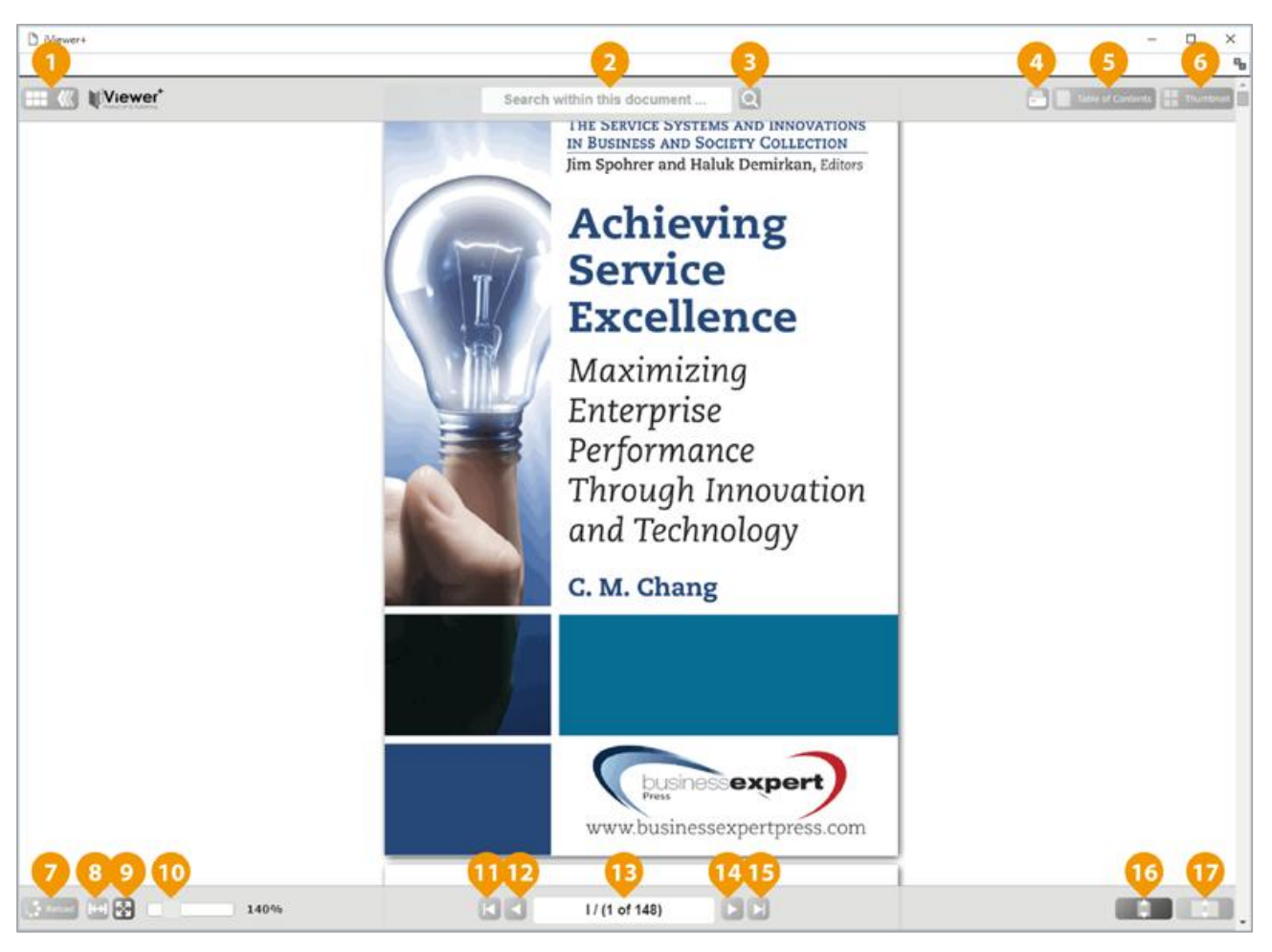

- 3) 展開與隱藏控制面板。
- 2) 本書搜尋。
- 5) 送出搜尋。(如下圖)

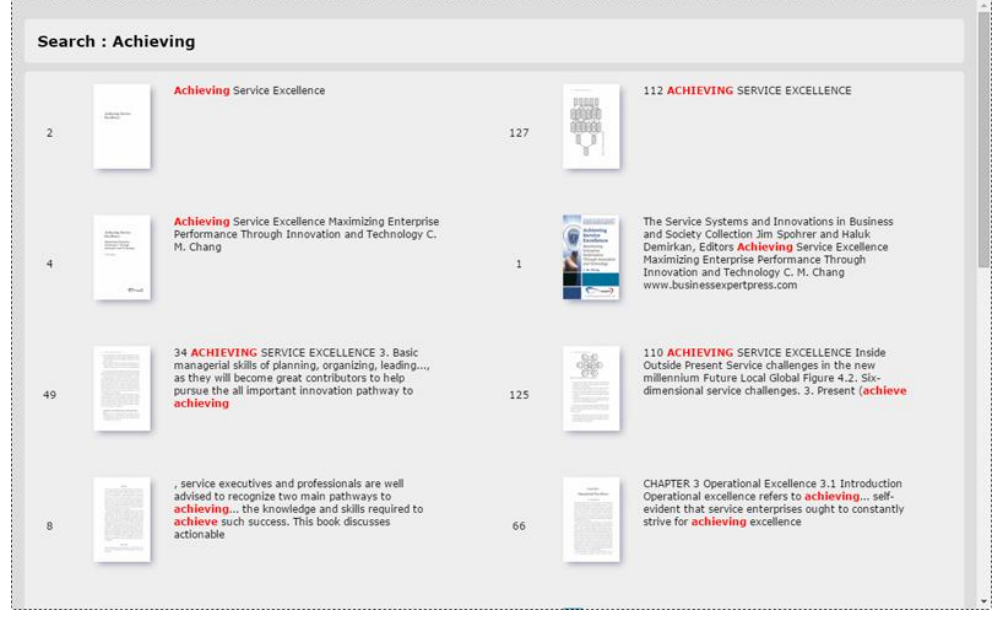

, 點選搜尋結果項目可直接開啟該頁。

6) 列印書籍內容(每本書籍可列印頁數權限依照出版社授予權限各有差異)。

# 5) 開啟章節列表。(如下圖)

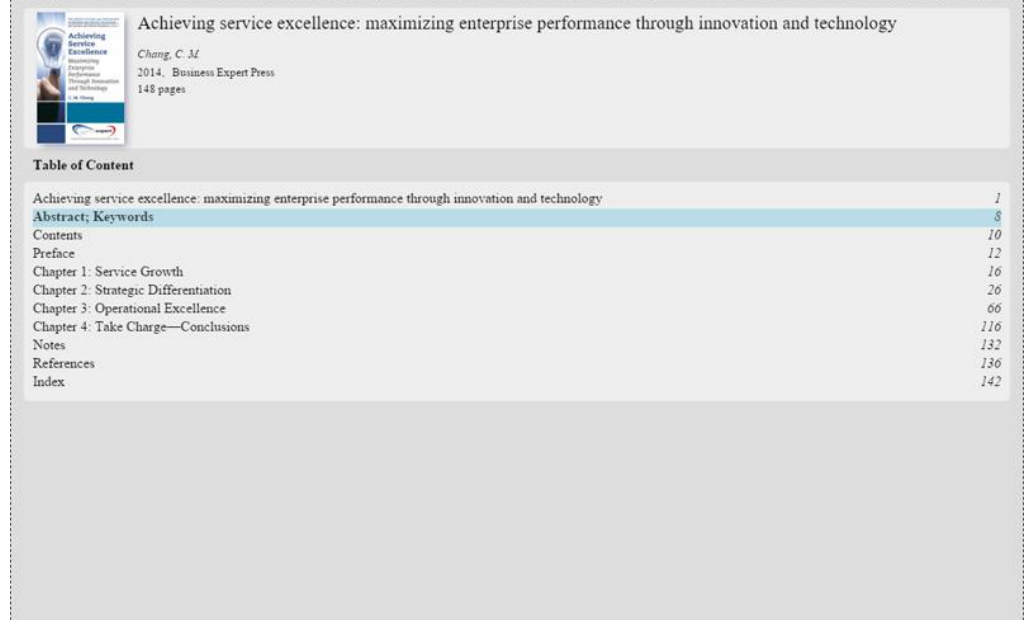

, 點選書及章節可直接開啟該頁。

8) 開啟縮圖列表。(如下圖)

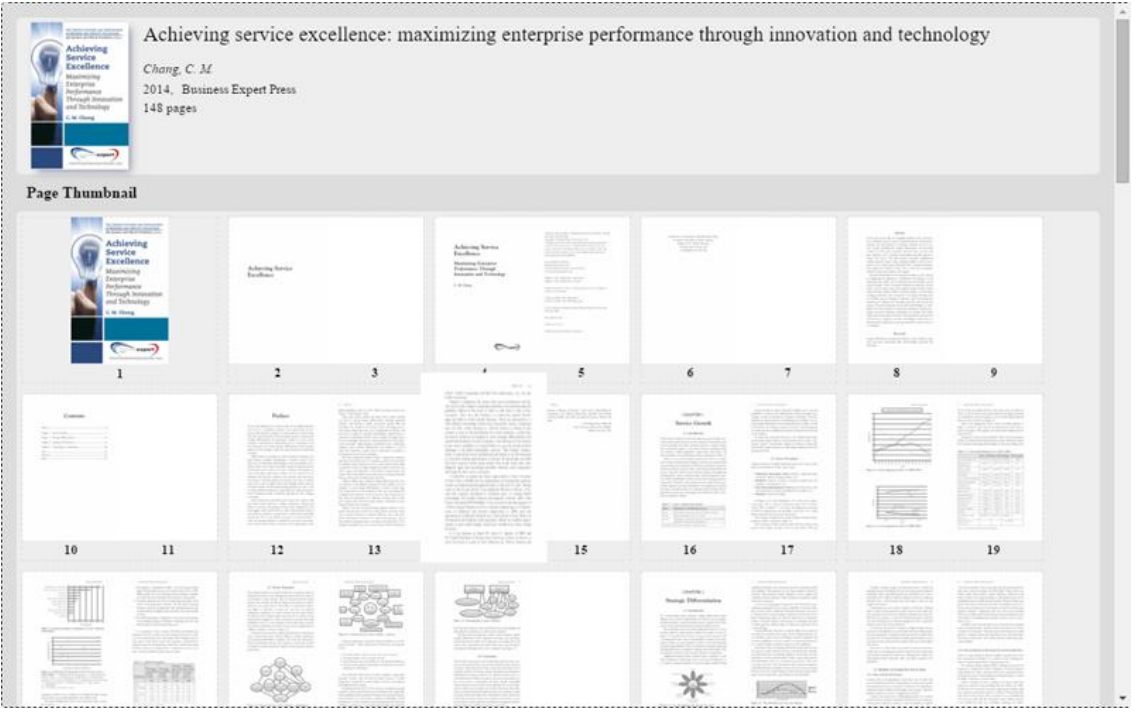

, 點選書內頁縮圖可直接開啟該頁。

- 9) 重新載入書籍。
- 8) 符合頁寬顯示。
- ;) 整頁顯示。
- 32) 頁面大小倍率調整。
- 33) 最前頁。
- 32) 上一頁。
- 35) 輸入頁碼直接跳頁。
- 36) 下一頁。
- 35) 最後頁。
- 38) 單頁顯示。

39) 雙頁顯示。

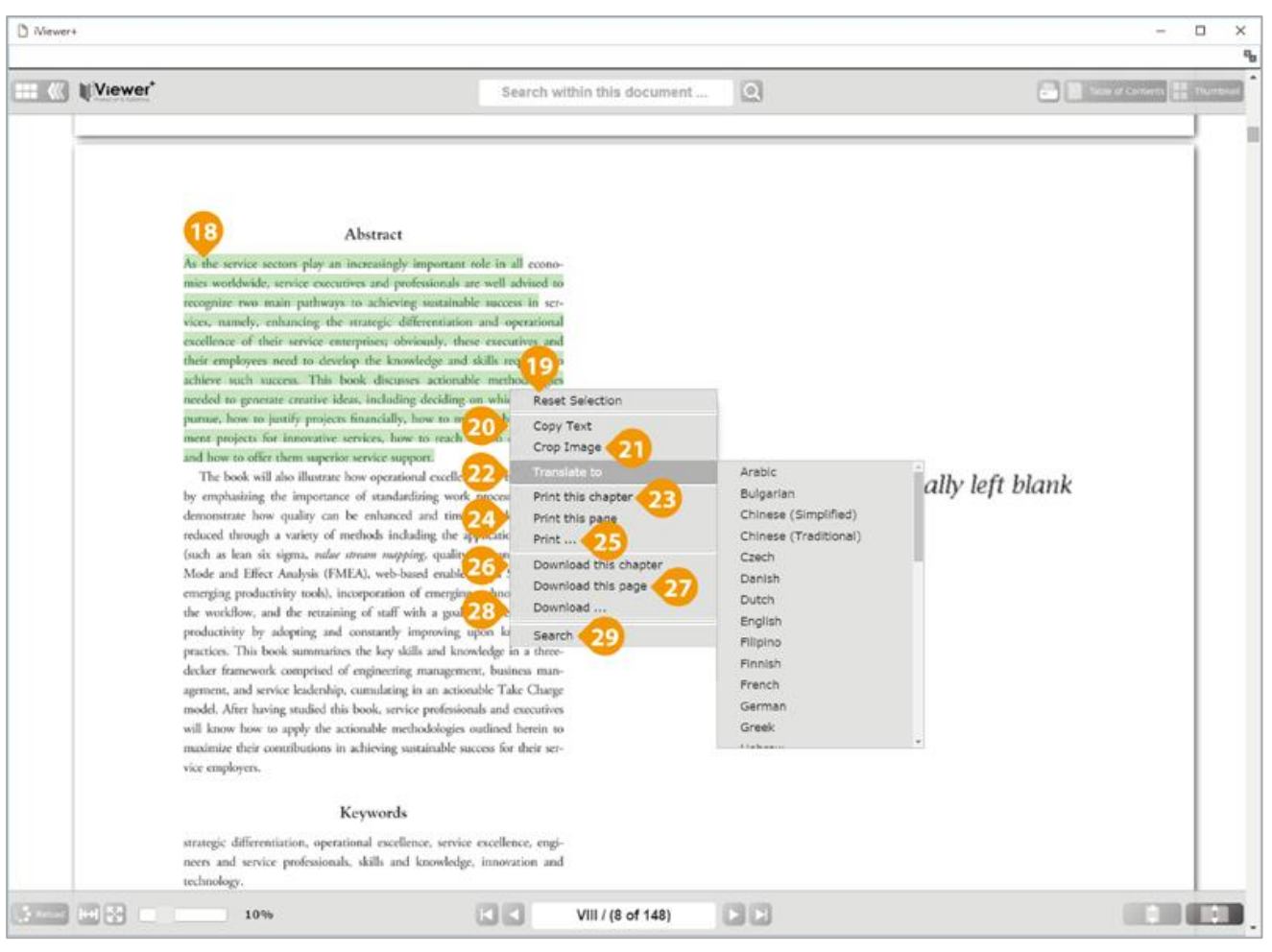

- 18) 在內容文字上按住滑鼠左鍵拖曳可 High-light 選取文字, 選取後按下滑鼠右鍵可開啟功 能視窗。
- 19) Reset Selection: 取消選取。
- 20) Copy Text: 複製文字內容。
- 21) Copy Image: 擷取書籍局部截圖。
- 22) Translate to: 翻譯選取文字,選擇右方語言選單。
- 23) Print the chapter: 列印本章節 (部分書籍開放本功能服務)。
- 24) Print this page: 列印本頁。
- 25) Print...: 列印自定範圍。
- 26) Download this chapter: 下載此章節 (部分書籍開放本功能服務)。
- 27) Download this page: 下載本頁。
- 28) Download...: 下載自訂範圍。
- 29) Search: 延伸檢索線上資訊。

# **7. iGP Reader (iOS/Android)**

**k**<br> **kQS** 版本 Android 版本

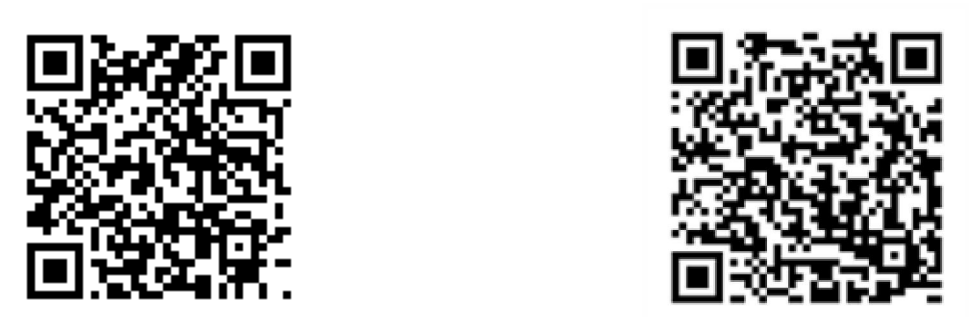

 $*$ 請掃描 QR-Code 下載行動裝置應用程式。

下載書籍範例:注<mark>意:觀看借閱書本內容目前僅限行動裝置安裝 iGP Reader 開啟閱讀</mark>。

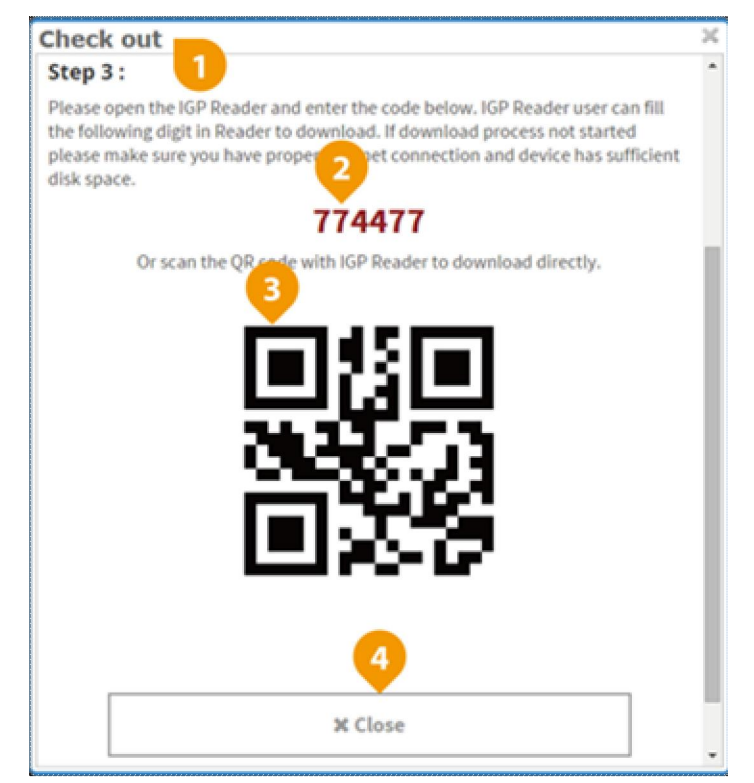

- 3) 書籍借閱視窗。
- 2) 書籍借閱認證碼,可使用 iGP Reader App 輸入認證碼借閱書籍。
- 3) 書籍下載 QR-Code ,可使用 iGP Reader 掃描 QR-Code 借閱書籍。
- 6) 關閉書籍借閱視窗。

-----------------------------以下為行動裝置展示畫面--------------------------------

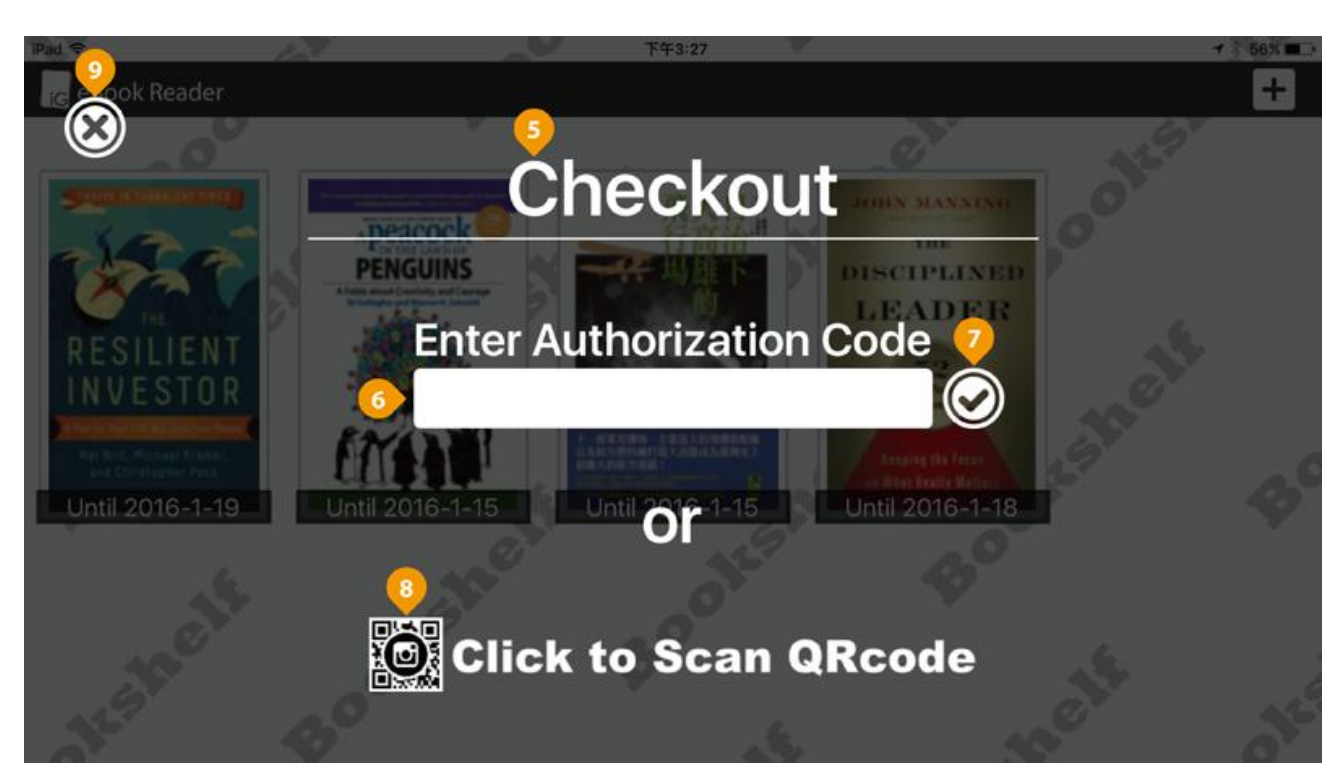

- 5) 首次開啟 iGP Reader App 會直接開啟新增書籍頁面。
- 8) 輸入書籍借閱認證碼欄位。
- 7) 送出認證碼來下載書籍(若書籍為第一次被下載,系統將進行同步轉檔作業,請耐心等候 並按下畫面中重新整理按鈕檢查狀態)。
- 8) 點擊圖示以開啟 QR-Code 掃描來下載書籍。
- 9) 關閉新增書籍頁面回到書架頁面。

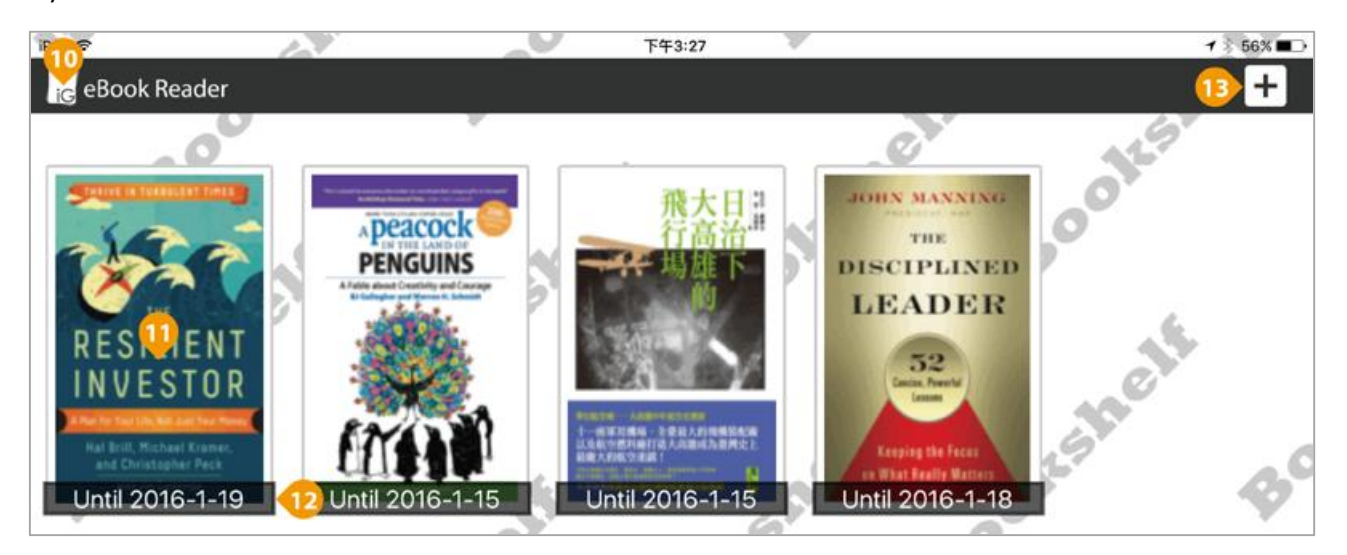

- 32) 書架頁面。
- 11) 點選書籍封面開啟, 長按書籍封面 1-2 秒, 放開後可刪除書籍。
- 12) 書籍借閱到期日, 借閱到期後書籍會顯示"已到期 Expired"。
- 35) 開啟新增書籍頁面。

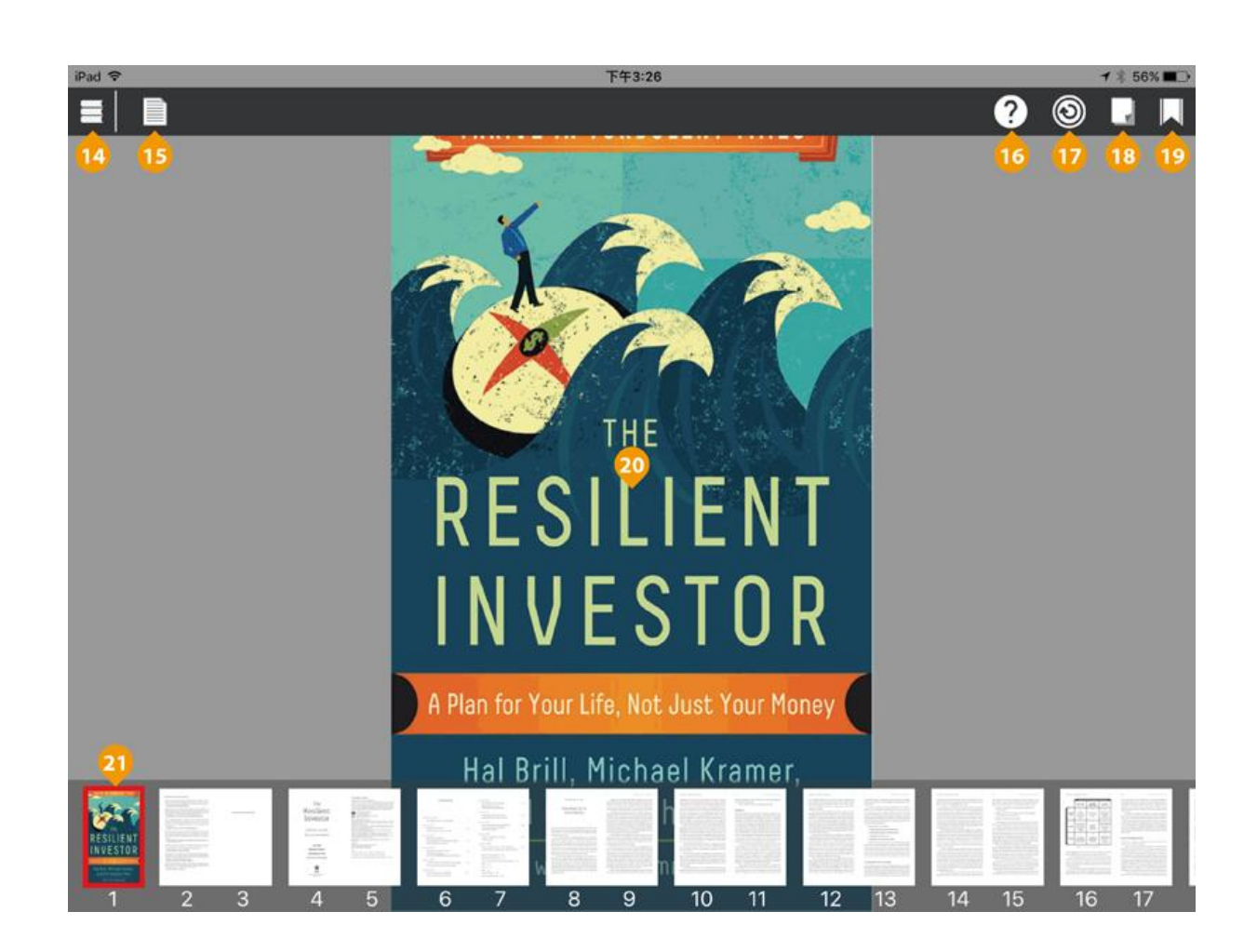

- 36) 回到書架頁面。
- 35) 開啟書籍簡介、目錄及書籤列表。
- 38) 使用指南。
- 17) 重新整理書籍,若下載不完整或因網路問題導致部份內頁錯誤會重新下載本書。
- 38) 切換翻頁模式。
- 19) 加入 / 移除書籤。
- 20) 手指單擊螢幕可隱藏或顯示功能介面, 左右觸控滑動進行翻頁, 兩指開合或雙擊螢幕以放 大縮小。
- 23) 點選書籍內頁縮圖可直接開啟該頁面。

# **五、系統需求**

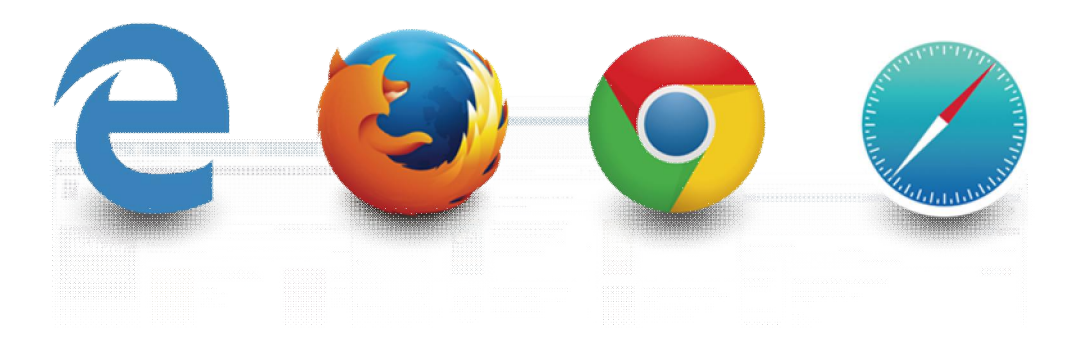

- ü 作業系統需求
	- $\blacksquare$  Microsoft Windows XP / Vista / 7 / 8 / 10
	- $\blacksquare$  Macintosh Mac OS X
	- $\blacksquare$  Linux Kernel 1.4 +
	- $\blacksquare$  Android 4.0 +
	- $\blacksquare$  iOS 6.0 +
- √ 螢幕解析度
	- $1280 X 720+$
- √ 瀏覽器支援
	- $\blacksquare$  Microsoft Edge
	- $\blacksquare$  Microsoft IE 9.0 +
	- Mozilla Firefox
	- **n** Google Chrome
	- $\blacksquare$  Safari 6.0 +

若對平台操作有問題,歡迎您與我們聯繫。

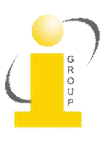

iGroup Taiwan 智泉國際有限公司 10457 台北市南京東路二段 72 號 8 樓 (02) 2571-3369 service@igrouptaiwan.com